Czym jest Mendeley Cite?

Mendeley Cite to darmowy, prosty dodatek do programu Microsoft Word w wersji 2016 i nowszych, zawierający aplikację Microsoft Word na iPada® i Microsoft Word Online.

Instalacja:

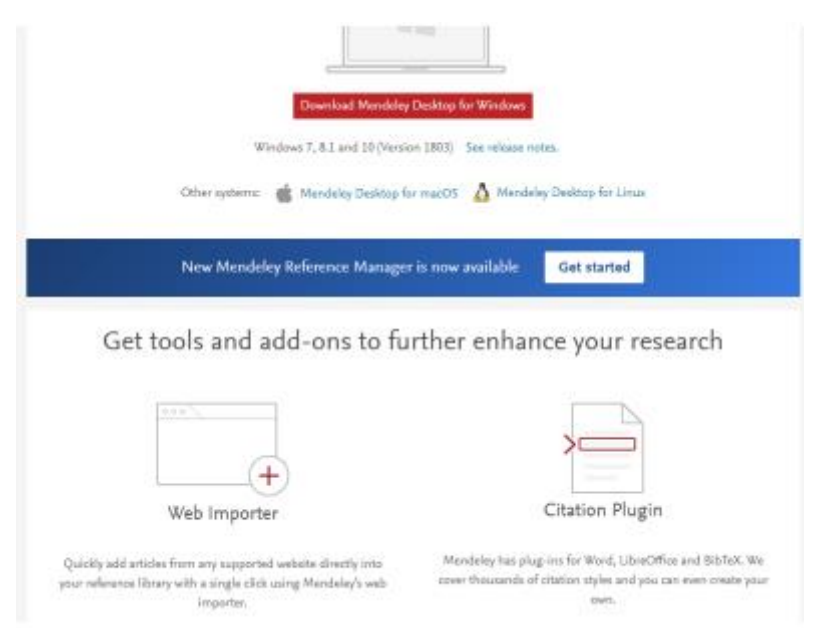

Po zainstalowaniu Mendeley Cite, dodatek jest dostępny poprzez zakładkę "Odwołania" na Wstążce w programie Word.

Wybranie tej zakładki spowoduje zainicjowanie Mendeley Cite w oknie dodatku znajdującym się w panelu po prawej stronie, gdzie zostanie

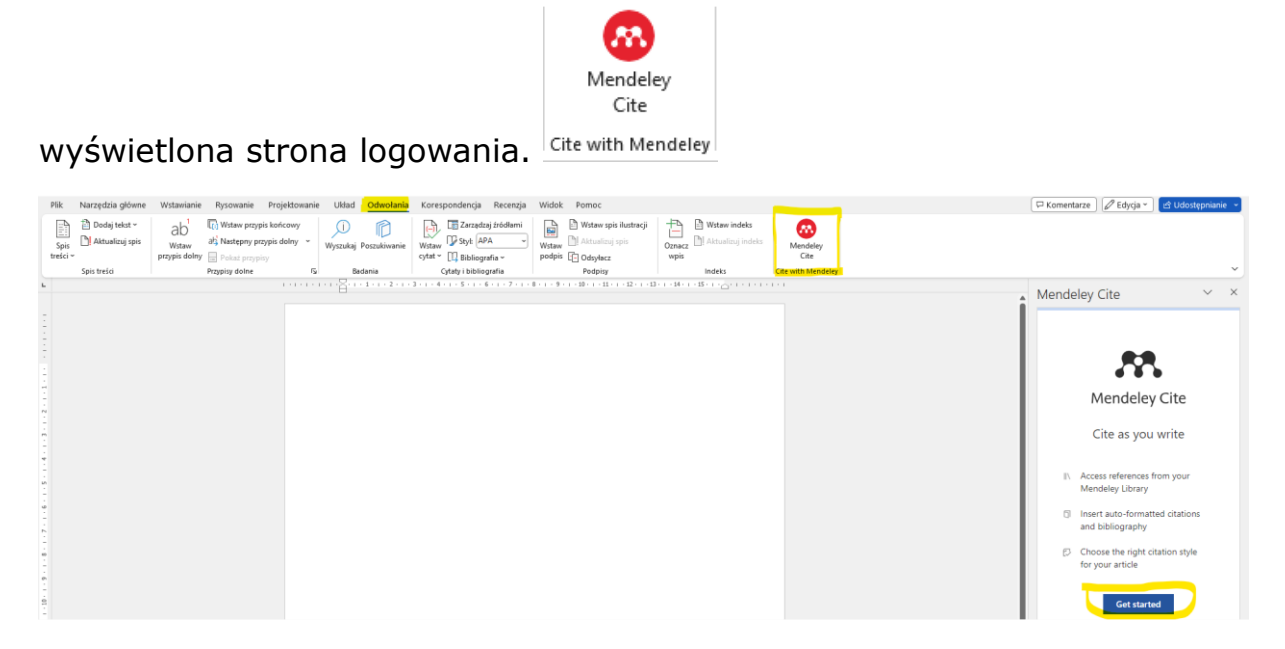

Dodatek Mendeley Cite umożliwia łatwe wstawianie odniesień z biblioteki Mendeley do dokumentu Word, zmianę stylu cytowania i generowanie bibliografii - wszystko to bez opuszczania dokumentu.

Za pomocą Mendeley Cite możesz:

• Wyszukać odniesienia w swojej bibliotece Mendeley i wstawić je do dokumentu, nad którym pracujesz.

- Wybrać i wstawić pojedyncze lub wiele odniesień jednocześnie.
- Utworzyć bibliografię wszystkich cytowanych odnośników.
- Wystarczy kilka kliknięć, aby zmienić preferowany styl cytowania.

## • Cytować bez otwierania lub nawet instalowania Mendeley Reference Manager – **po zalogowaniu się do Mendeley Cite Twoja biblioteka Mendeley jest pobierana z chmury.**

• Mieć zawsze na oku dokument Worda - Mendeley Cite otwiera się jako oddzielny panel w programie Word obok okna dokumentu, a nie nad nim.

Kroki:

- 1. Kliknij w opcję Mendeley Cite, otworzy się po prawej stronie okna prawy panel, zostaniesz poproszony o zalogowanie.
- 2. Po wybraniu opcji "Get started" pojawi się wyskakujące okienko ze stroną logowania. Będziesz musiał zalogować się na swoje konto Mendeley, aby uzyskać dostęp do swojej biblioteki w Mendeley Cite.
- 3. Wstawianie referencji: Umieść kursor w miejscu, w którym chcesz wstawić cytat w dokumencie.
- 4. Teraz przejdź do okna dodatku Mendeley Cite.
- 5. W zakładce "Odwołania" w Mendeley Cite zaznacz pole wyboru przy odnośnikach, które chcesz wstawić.
- 6. Wybierz "Wstaw cytat", aby wstawić odniesienie do dokumentu. Jeśli chcesz wstawić wiele odniesień, po prostu zaznacz więcej pól wyboru. Cytat zostanie automatycznie zaktualizowany z odpowiednim formatowaniem.
- 7. Aby wstawić bibliografię kliknij More-→ Insert bibliography
- 8. Gotowe!